# HoloLens 2 support using OpenXr Remoting

This tutorial will allow you to stream directly to your HoloLens 2 using VTK, from scratch. It is a 3-step process. First, you will build and install the OpenXR SDK in your computer. Then, you will build the VTK and finally, you will try a sample.

#### OpenXR SDK

Build and install the OpenXR\_SDK

1. Open CMake and select the OpenXR-SDK(-raw) folder in the source code. Create another folder right next to it called "OpenXR-SDK\_x64\_Build". Click on "Configure".

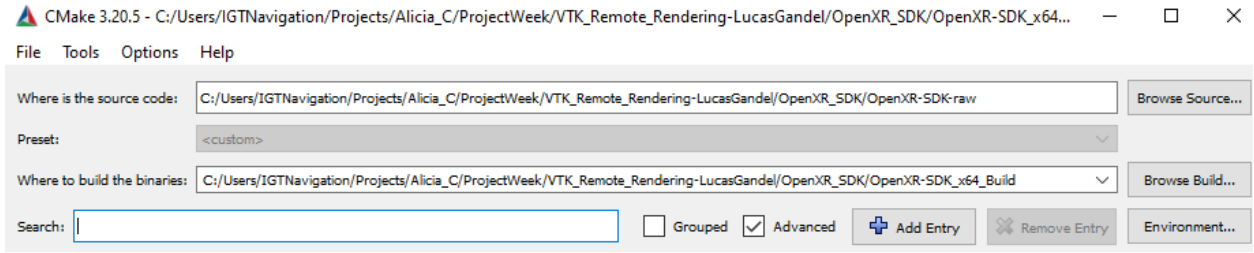

2. If you haven't created the build folder in advance, CMake will ask you to create it automatically. Select "Yes". Then, the following dialog will display. You must specify your Visual Studio Version (For instance, Visual Studio 16 2019) and the platform for the generator (x64).

 $\times$ 

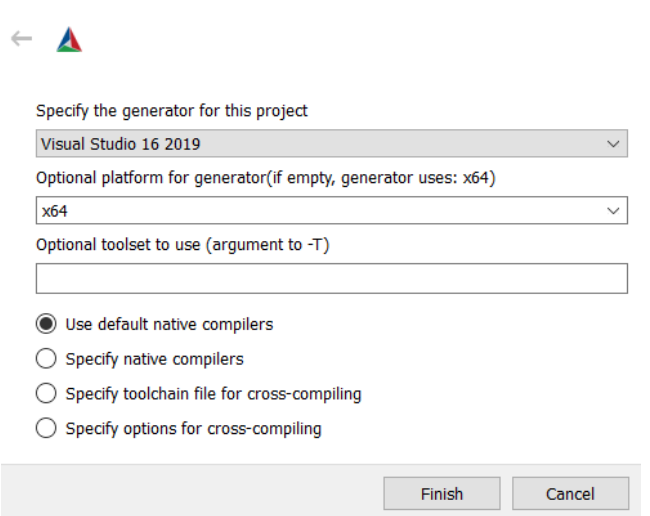

3. Use the "Search" region to find options with CMake (make sure the "Advanced" checkbox is on) and change the **CMAKE\_INSTALL\_PREFIX** to the path "[same path as the one of OpenXR-SDK\_x64\_Build but this time finished in OpenXR-SDK\_x64\_Install]"

- 4. Set the **DYNAMIC\_LOADER** option to ON.
- 5. Configure > Generate > Open Project
- 6. In Visual Studio, make sure you work in **Release x64 mode**. Then, right click on ALL\_BUILD inside "CMake predefined targets" and select "**Build**". You can also build everything by right clicking on the main "Solution 'OPENXR'".
- 7. Once finished, right click on **INSTALL** right below ALL\_BUILD and select "Project Only > Build only INSTALL".

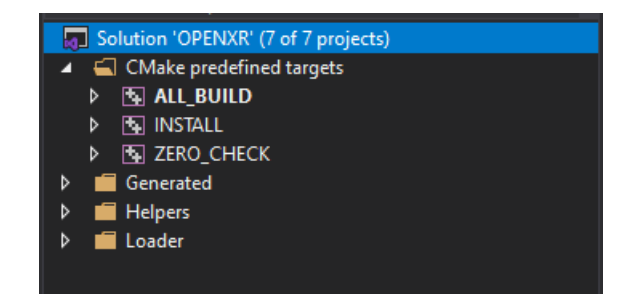

#### VTK

Build the VTK.

- 1. Open CMake and select the vtk-OpenXR-DX-Remoting(-raw) folder in the source code. Create another folder right next to it called "vtk-OpenXR-DX-Remoting\_x64\_Build". If you don't create it in advance, it will be created automatically.
- 2. Change the **CMAKE\_INSTALL\_PREFIX** to a path like "[same path as the one of vtk-OpenXR-DX-Remoting\_x64\_Build but this time finished in vtk-OpenXR-DX-Remoting\_x64\_Install]"
- 3. Set the **VTK\_MODULE\_ENABLE\_VTK\_RenderingOpenXR** option from DEFAULT to YES.
- 4. Select "Configure" and "Generate". You will get an error.
- 5. Change the paths of the variables: **OpenXR\_LIBRARY** and **OpenXR\_INCLUDE\_DIRS** (which would appear as "NOTFOUND") to:
	- a. OpenXR\_LIBRARY:
		- *C:/Users/IGTNavigation/Projects/Alicia\_C/ProjectWeek/VTK\_Remote\_Rendering-LucasGandel/1-OpenXR\_SDK/OpenXR-SDK\_x64\_Install/lib/openxr\_loaderd.lib*
	- b. OpenXR\_INCLUDE\_DIR: *C:\Users\IGTNavigation\Projects\Alicia\_C\ProjectWeek\VTK\_Remote\_Rendering-LucasGandel\1-OpenXR\_SDK\OpenXR-SDK\_x64\_Install\include\openxr*
- 6. Select "Configure", "Generate" and "Open Project".
- 7. In visual Studio, make sure you work in **Release x64 mode**. Then, look at the Solution Explorer and scroll down until "**RenderingOpenXR**". Right click on it -> Manage Nuget Packages. Install the following:
	- a. **Microsoft.Holographic.Remoting.OpenXr** (version 2.5.0)
	- b. **OpenXR**.**Headers** (default version)
	- c. **OpenXR**.**Loader** (default version)

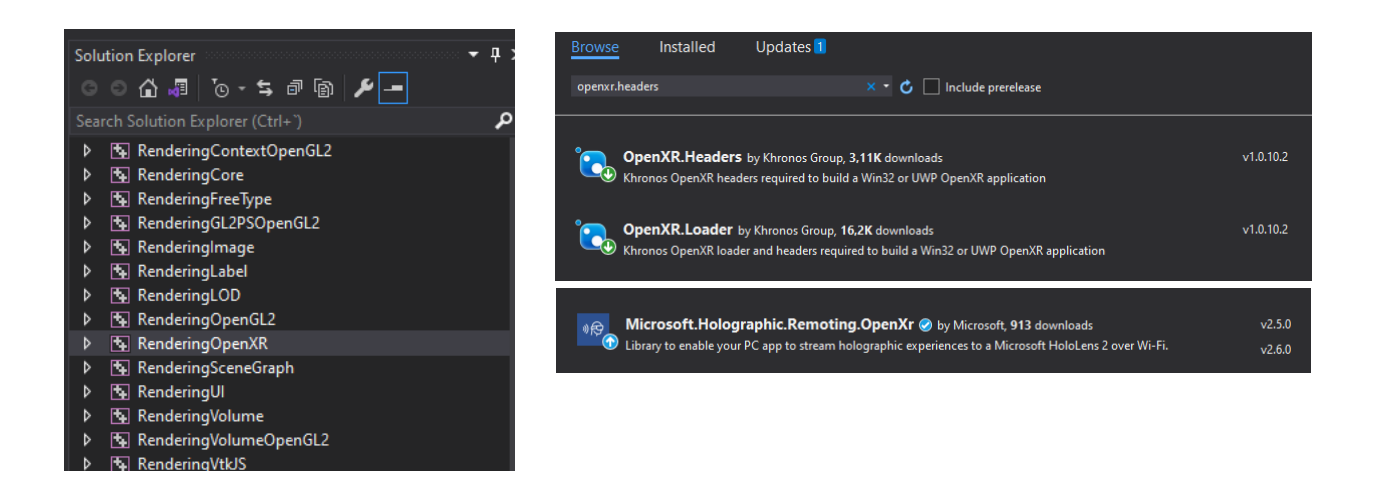

8. Right click again on "RenderingOpenXR" and select Properties > C/C++ > Language > C++ Language Standard > ISO C++ 17 Standard (/std:c++17). Then, apply changes and select OK.

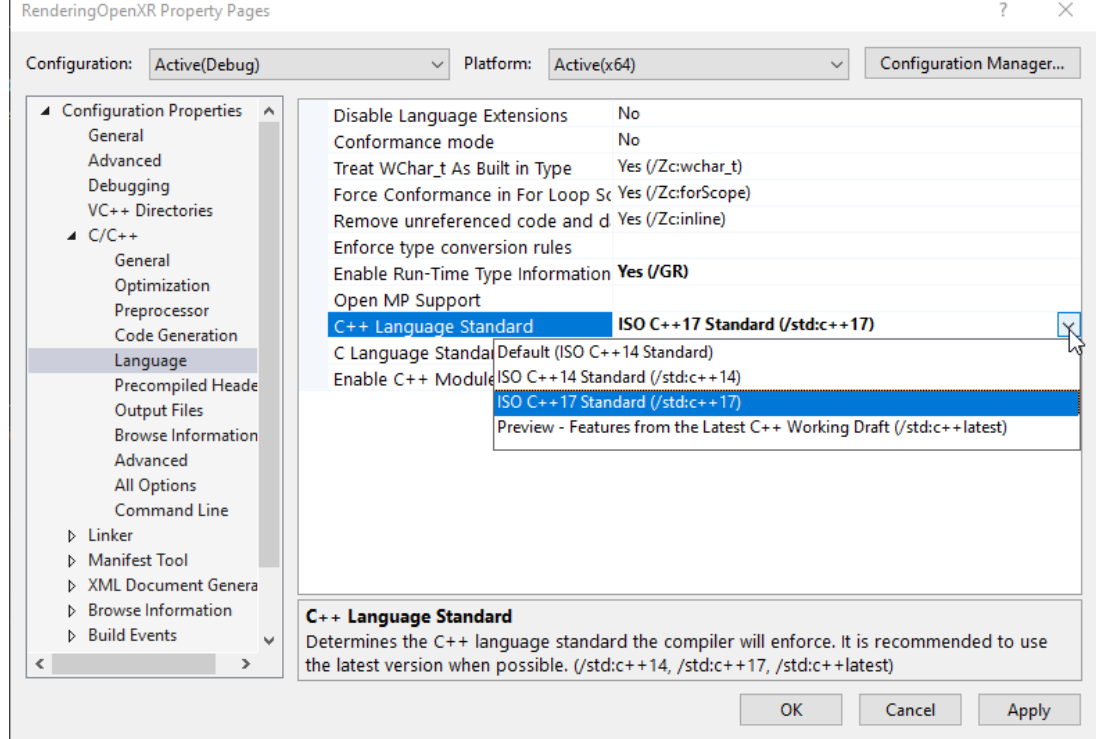

9. Right click on "Solution 'VTK'" in the top of the Solution Explorer and select "Build Solution".

### Test

Build the Lucas Gandel's VTK test-dev.

1. Repeat the same steps as for building the VTK with the following configuration in CMake: Source code path:

*C:/Users/IGTNavigation/Desktop/Alicia\_Desktop/Project\_Week/VTKRemoteRendering/3- VTK\_Test-dev\_LucasExample-raw*

Where to build the binaries:

*C:/Users/IGTNavigation/Desktop/Alicia\_Desktop/Project\_Week/VTKRemoteRendering/3- VTK\_Test-dev\_LucasExample\_x64\_Build*

a. **OpenXR\_DIR =**

*C:\Users\IGTNavigation\Desktop\Alicia\_Desktop\Project\_Week\VTKRemoteRendering\1 -OpenXR-SDK\_x64\_Install\cmake*

b. **VTK\_DIR =**

*C:\Users\IGTNavigation\Desktop\Alicia\_Desktop\Project\_Week\VTKRemoteRendering\2 -vtk\_x64\_Build*

c. **OpenXR\_LIBRARY =**

*C:\Users\IGTNavigation\Desktop\Alicia\_Desktop\Project\_Week\VTKRemoteRendering\1 -OpenXR-SDK\_x64\_Install\lib\openxr\_loader.lib*

d. **OpenXR\_INCLUDE\_DIR =**

*C:\Users\IGTNavigation\Desktop\Alicia\_Desktop\Project\_Week\VTKRemoteRendering\1 -OpenXR-SDK\_x64\_Install\include\openxr*

You may have to configure at some point until all the options are visible.

- 2. Also, don't forget to change again the **CMAKE\_INSTALL\_PREFIX** to a path like "[same path as the one of 3-VTK\_Test-dev\_LucasExample\_x64\_Build but this time finished in 3-VTK\_Testdev LucasExample x64 Install]"
- 3. Configure > Generate > Open Project
- 4. In visual studio, set the mode to **Release x64.**
- 5. Right click on **TestOpenXRInitialization** project in the Solution Explorer and add the same NuGet packages as to the VTK:
	- a. **Microsoft.Holographic.Remoting.OpenXr** (version 2.5.0)
	- b. **OpenXR**.**Headers** (default version)
	- c. **OpenXR**.**Loader** (default version)
- 6. Right click on "ALL\_BUILD" or "Solution 'TestOpenXRInitialization'" and select **Build solution** / Build

## Microsoft's Oficial sample

- 1. Download the official Mixed Reality Holographic Remoting sample from: *[https://github.com/microsoft/MixedReality-HolographicRemoting-Samples/tree/Version\\_2.5.0](https://github.com/microsoft/MixedReality-HolographicRemoting-Samples/tree/Version_2.5.0)*
- 2. Unzip the downloaded folder and travel to C:\Users\IGTNavigation\Desktop\Alicia\_Desktop\Project\_Week\VTKRemoteRendering\4-

MixedReality-HolographicRemoting-Samples-master\player\sample. Once there, double click in the **SamplePlayer.sln** file to open it with Visual Studio.

3. Select the mode "**Release ARM64 Remote Machine**"

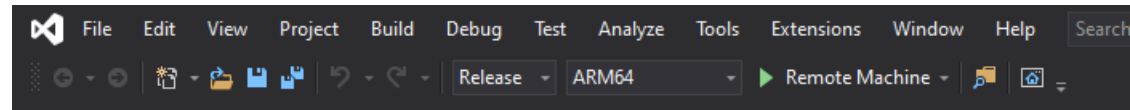

4. Right click on **SamplePlayer (Universal Windows)** project inside the Solution explorer and select "**Properties**".

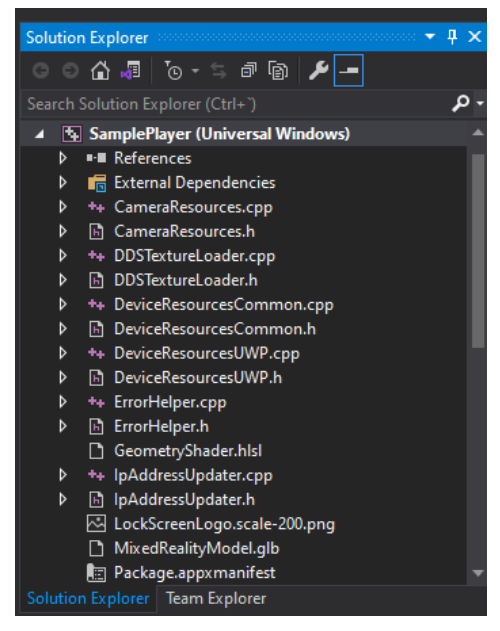

5. Configuration Properties > Debugging > Machine Name. Set your **HoloLens 2 IP address.** You can find it in your HoloLens, inside the advanced configuration of your wifi. Alternatively, you can see inside the "HoloRemoting" app of your HoloLens.

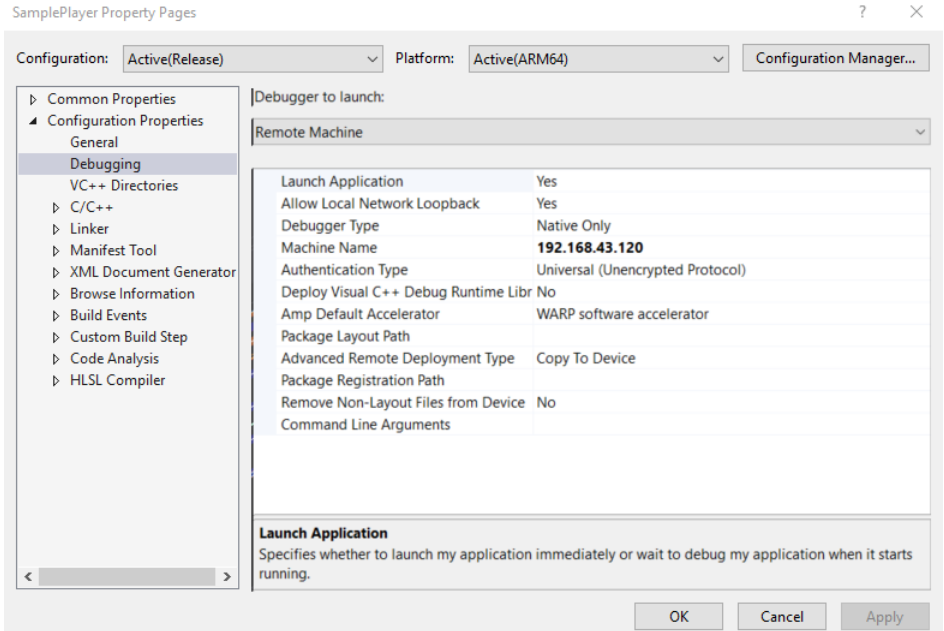

- 6. Right click on "Solution 'SamplePlayer'" and select "**Restore NuGet packages**"
- 7. Press on "Remote Machine" to execute the solution.
- 8. Once it is running, you can launch your own .sln file on a parallel Visual Studio window to see your models in your HoloLens.
- 9. You are all set!

Thank you for reading, we hope this tutorial helped,

Lucas Gandel and Alicia Pose Díez de la Lastra